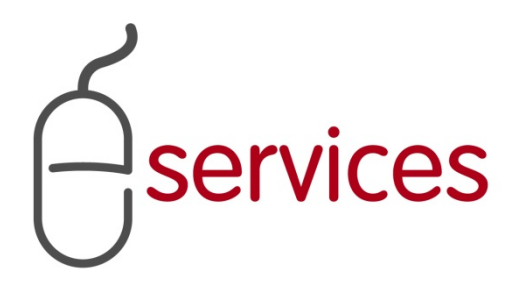

# **URBAN DEVELOPMENT ONLINE LOG IN**

# **REFERENCE GUIDE**

2014 August 25th

Version 1.04

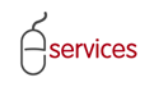

## <span id="page-1-0"></span>**Document Information**

## Document Revision History

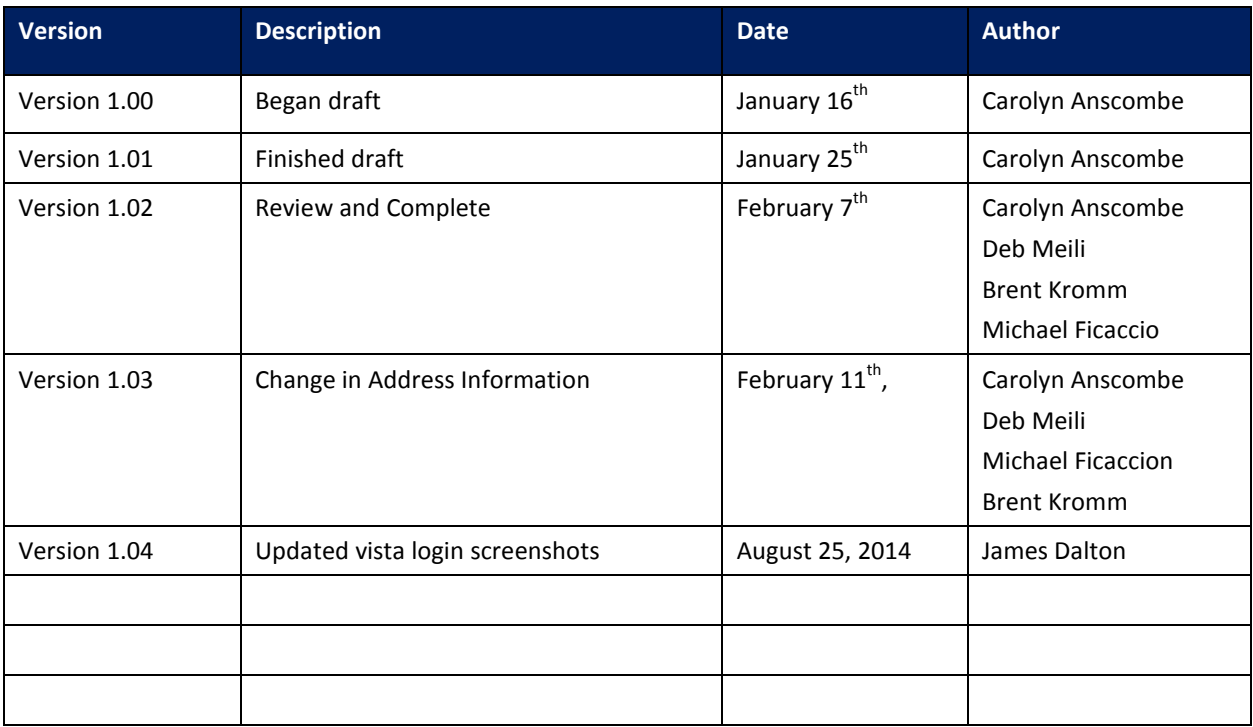

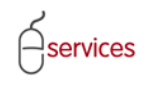

## <span id="page-2-0"></span>**Table of Contents**

### **Contents**

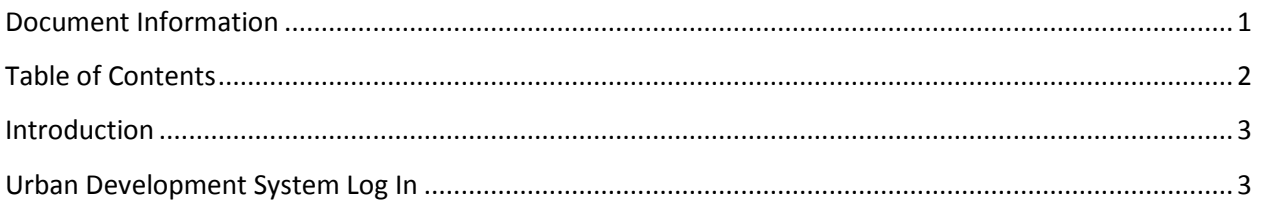

**Disclaimer:** The building of this training material required the use of existing Subdivision Application and Construction Drawing information provided to the City of Calgary. You may notice slight inconsistencies throughout the training material. The information used is for demonstration purposes only. These variances are not to deter from the intended content.

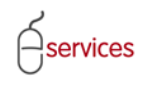

## <span id="page-3-0"></span>**Introduction**

### <span id="page-3-1"></span>**Urban Development System Log In**

Open a web browser and go to **Calgary.ca/VISTA** and sign in as a Registered User with your VISTA UserID and password.

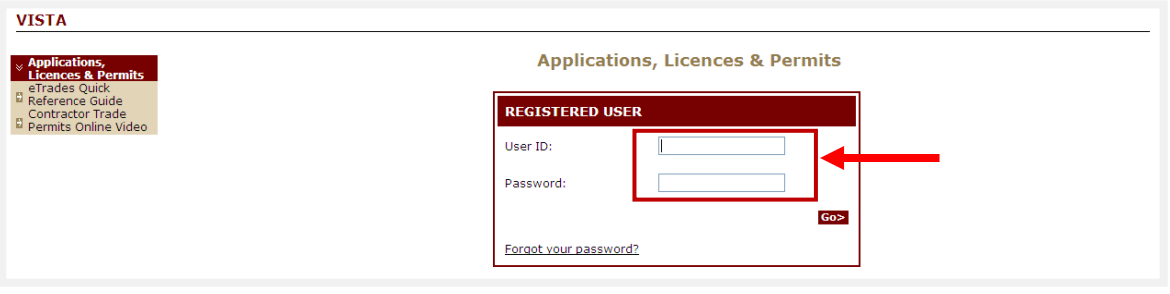

Click **Submit a Development Agreement** from the VISTA home page menu.

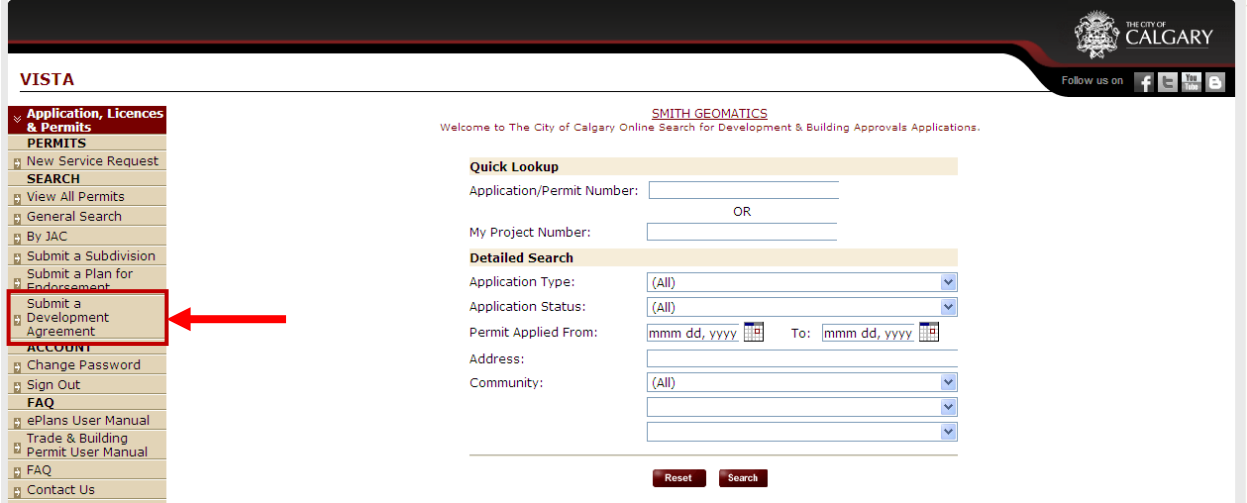

#### Click on the **New Requests** Tab

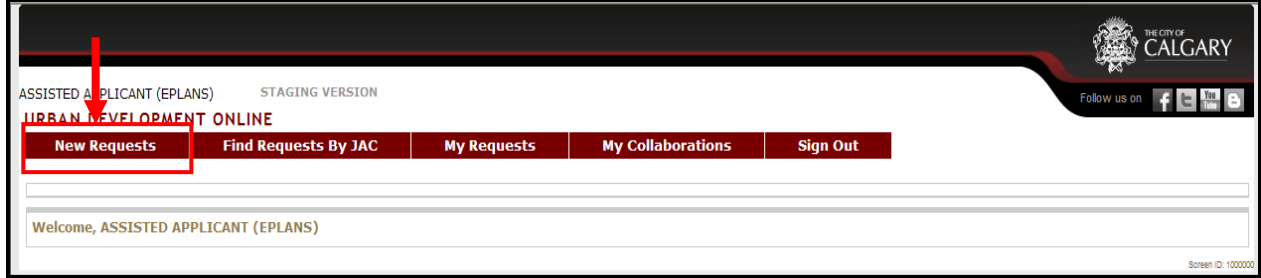

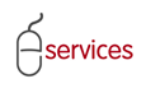

Click the **Development Agreement** link to open the online application to create a Development Agreement Request.

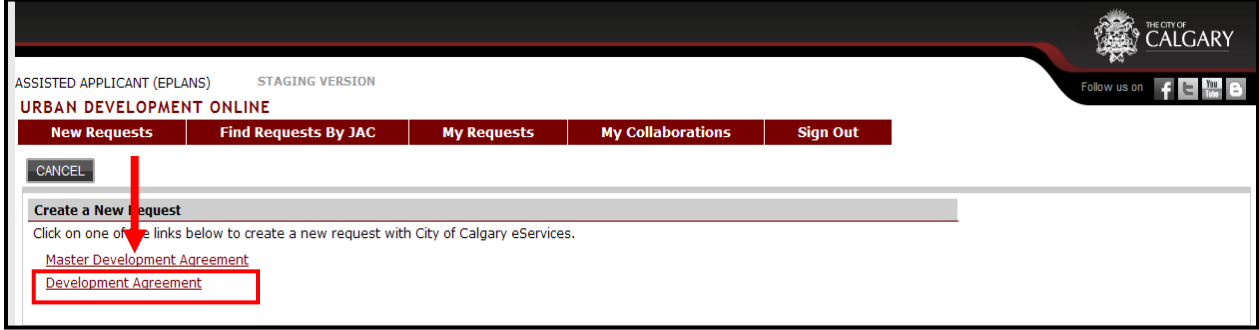

A window of the **Terms of Use and Request Requirements** will open.

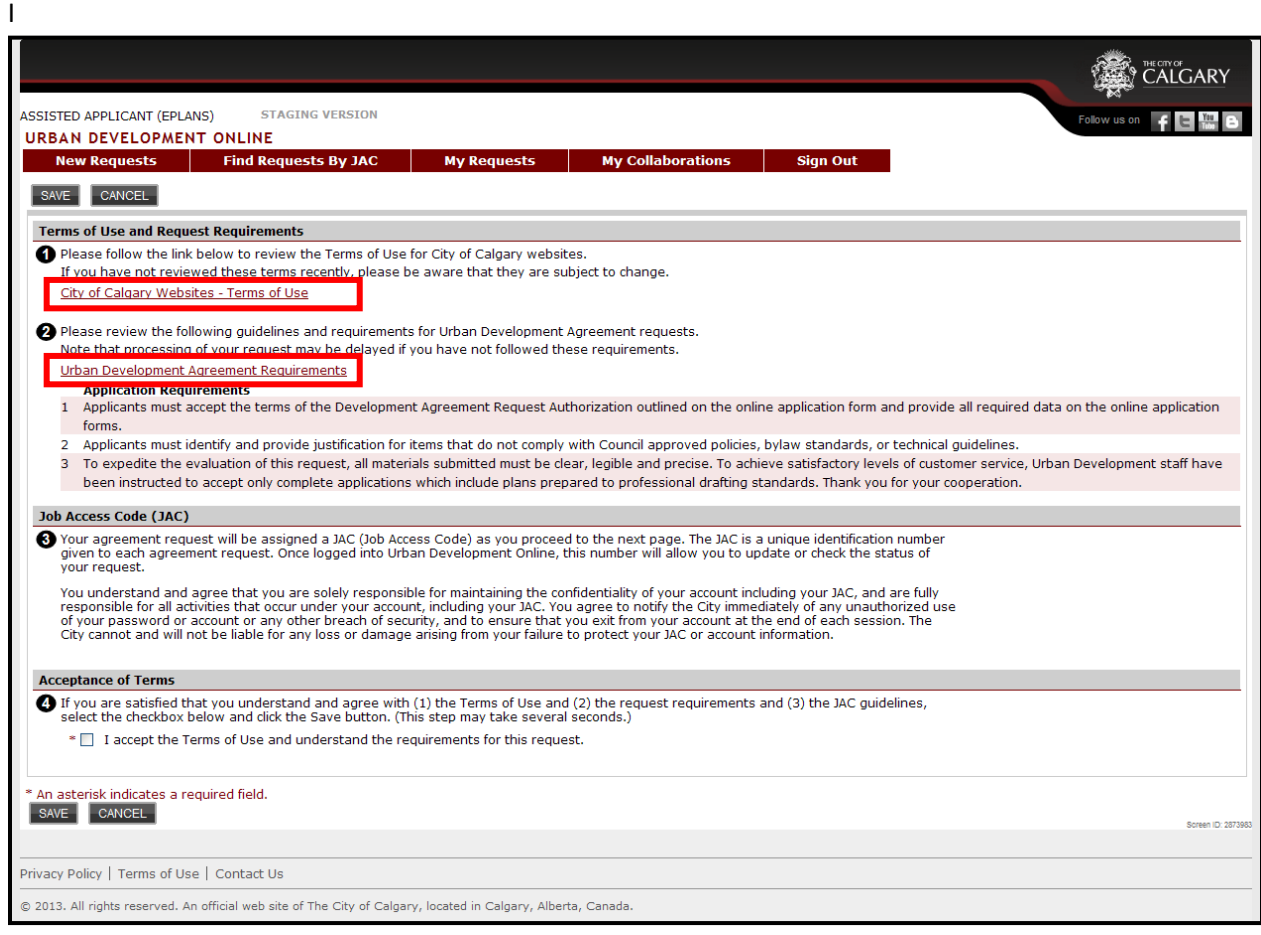

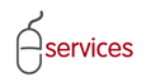

#### Click the **I Accept** button to accept the Terms of Use and Request Requirements

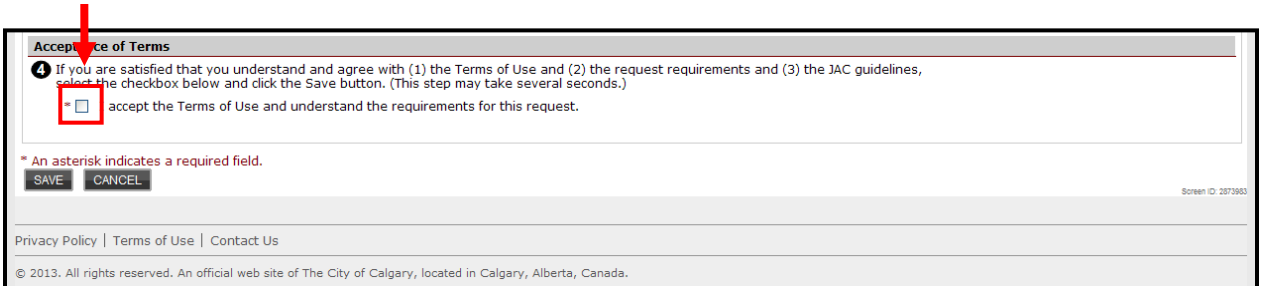

Click **Save** to close the page and continue with your online Development Application or Click **Cancel** to exit out of the Development Application.

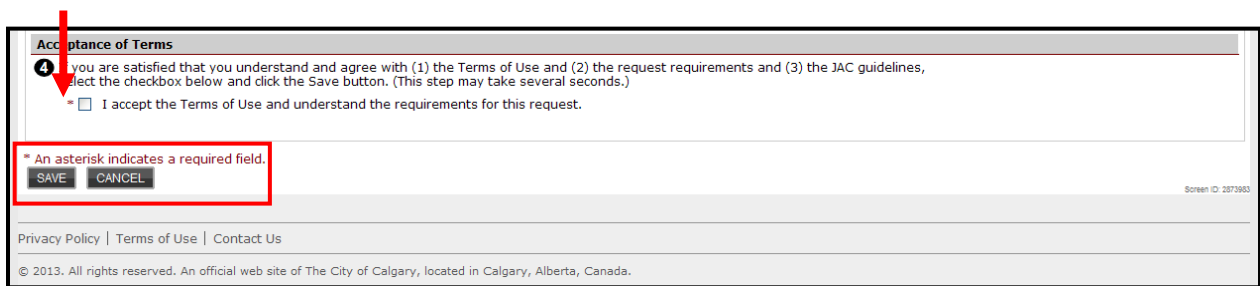

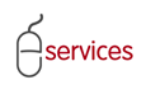

After accepting the Terms of Use and Request Requirements you will be brought to the **Details Tab** page.

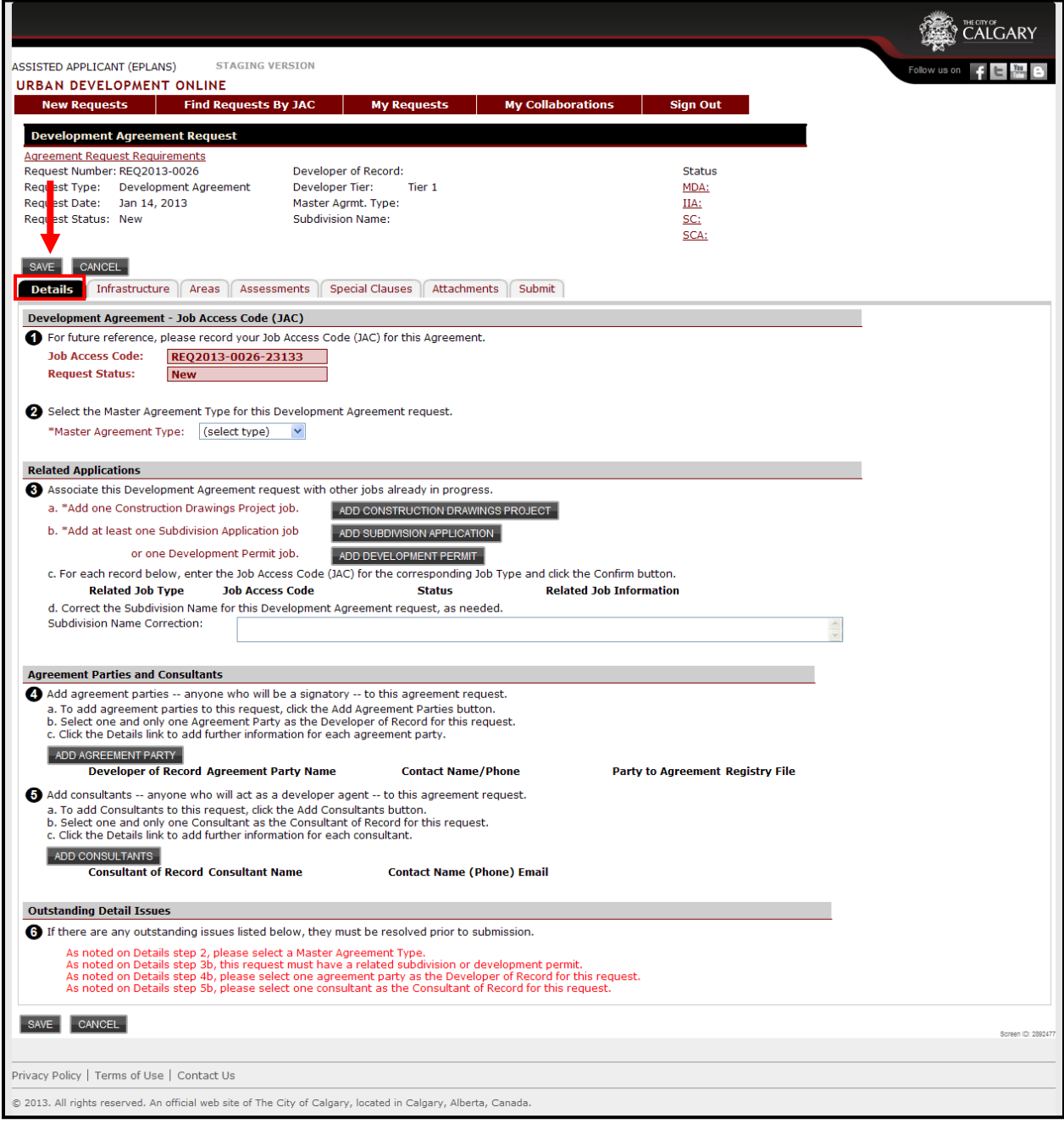